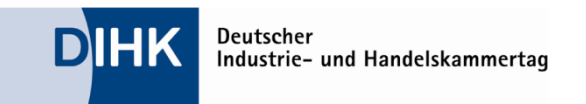

# **Kurzmanual zur LSB-App**

Die App zur gemeinsamen Lehrstellenbörse der IHKs (LSB-App) ist seit Mitte August 2013 erhältlich. Sie wird für die Betriebssysteme Android und iOS über Google Play und den iTunes App Store kostenlos bereitgestellt.

Die App richtet sich an jugendliche Nutzer, die eine Lehrstelle oder weitere Informationen über die IHK-Ausbildungsberufe suchen. Sie ist technisch eng mit der Lehrstellenbörse im Internet [\(www.ihk-lehrstellenboerse.de\)](http://www.ihk-lehrstellenboerse.de/) verknüpft und greift auf deren Angebote und Inhalte zu.

# **1. Bezug**

Die App ist für Android- und iOS-Geräte verfügbar.

Sie kann direkt aus dem Store bezogen werden, in dem einer der beiden nachfolgenden QR-Codes mit dem Smartphone abfotografiert wird. Dazu muss ein QR-Reader installiert sein. Der in der Grafik hinterlegte Link führt direkt in den Store.

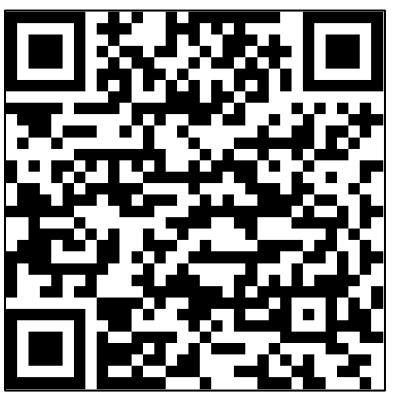

*Abb. 1: QR-Code für Android Abb. 2: QR-Code für iOS*

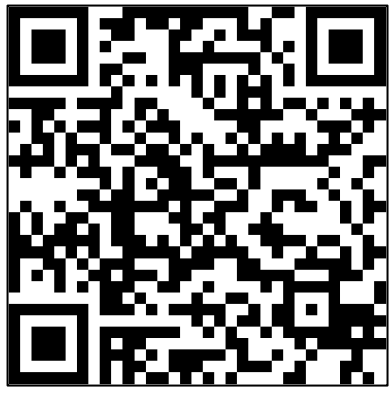

Zur App geht es auch über die nachfolgenden Links:

iTunes App Store: [Link](https://itunes.apple.com/de/app/ihk-lehrstellenborse/id687293437?l=de&ls=1&mt=8) Google Play: [Link](https://play.google.com/store/apps/details?id=com.emotiontouch.dihk.lba&hl=de)

# **2. Start der App**

Nach dem Download und der Installation öffnet sich der Startscreen (Abb. 3). Nach kurzer Zeit blendet das Menü ein (Abb. 4). Folgende Funktionen bzw. Inhalte sind in der aktuellen Version verfügbar:

- Finde Deinen Ausbildungsplatz (die Direktsuche)
- Merkliste
- Welcher Beruf passt zu Dir?
- Impressum und Datenschutzerklärung

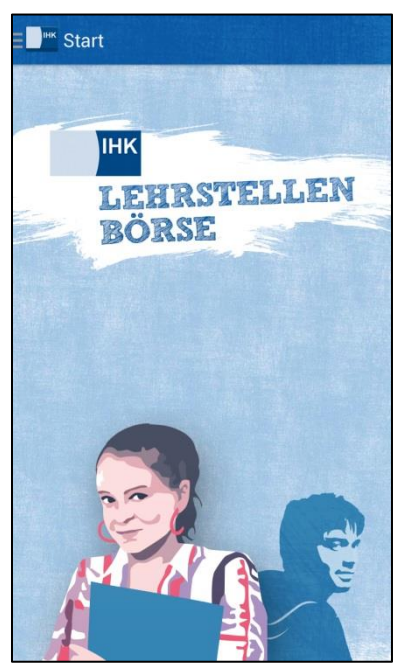

*Abb. 3: Startscreen <sup>1</sup> Abb. 4: Menü*

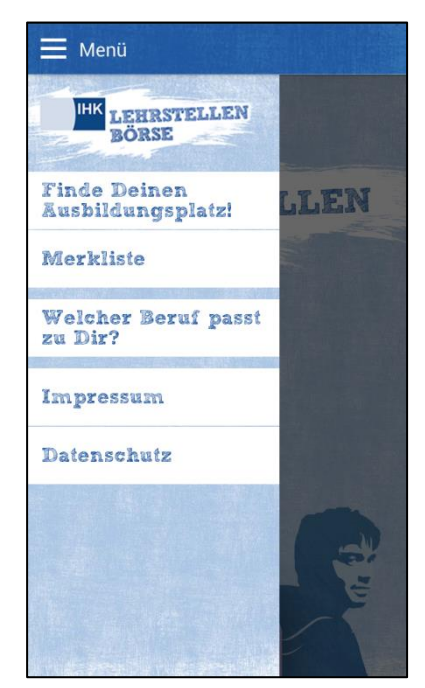

#### **3. Finde Deinen Ausbildungsplatz**

Nach dem Aufruf der Suche (Button "Finde Deinen Ausbildungsplatz" im Menü) öffnet sich das Suchfenster.

Ohne Eingabe in den Suchfeldern werden alle aktuell verfügbaren Angebote gezeigt (voreingestellt: "Alle Berufe" bzw. "Überall").

Durch Antippen von "Alle Berufe" erscheinen weitere Berufsgruppen, in denen die Ausbildungsberufe zusammengefasst sind. Über "weitere Suchoptionen" lassen sich zusätzliche Suchkriterien festlegen (z.B. nach besonderen Unternehmen, nach dem benötigten Schulabschluss oder für das gewünschte Ausbildungsjahr).

1

 $1$  Die Screenshots zeigen die Android-Version der App; bei der iOS-Version sind leichte Abweichungen im Design möglich.

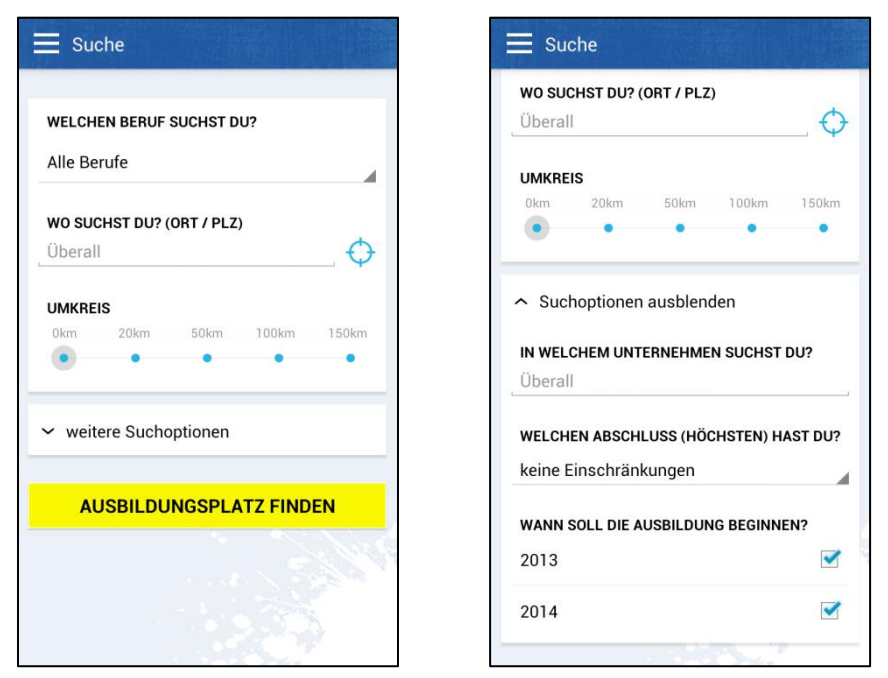

*Abb. 5: Suche Abb. 6: weitere Suchoptionen*

Die Umkreissuche ist zunächst deaktiviert (grauer Ring auf der Entfernungsskala). Erst mit der Eingabe eines Ortes (Ortsname oder PLZ) unter "Wo suchst Du?" kann anschließend auch die Umkreissuche über den aktivierten (blauen) Regler eingestellt werden (Abb. 7).

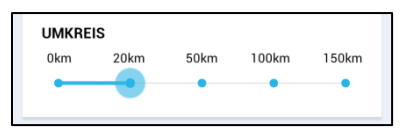

*Abb. 7: Umkreissuche ist aktiviert*

Über den blauen Ring rechts vom Suchfeld "Wo suchst Du" (Abb. 8) lässt sich die Standortsuche des Handys aktivieren. Damit werden alle Angebote im Umkreis des aktuellen Standorts ausgegeben.

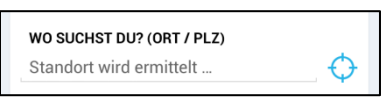

*Abb. 8: Standortsuche* 

Das Suchergebnis wird anschließend in Listenform dargestellt (Abb. 9). Durch Drücken des Nadel-Buttons rechts können einzelne Angebote in die Merkliste übernommen werden, um sie sich später noch einmal anzusehen.

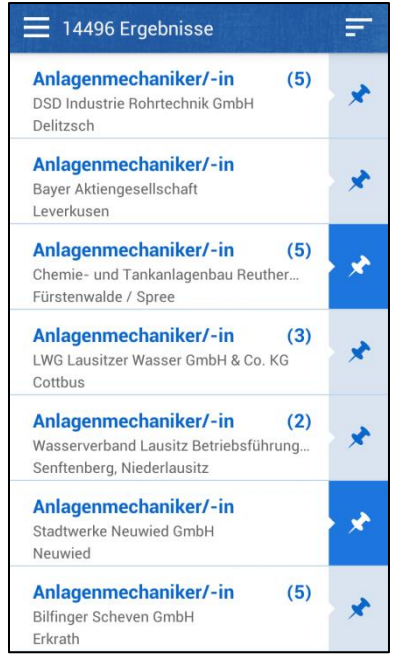

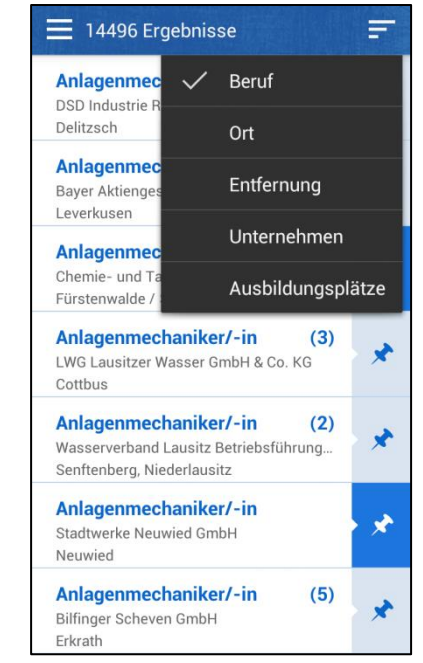

*Abb. 9: Ergebnisliste Abb. 10: Ergebnisliste mit Sortiermenü*

Weiterhin ist es möglich, die Ergebnisliste zu sortieren: alphabetisch nach Berufen (voreingestellt), nach Ort, Entfernung, dem Namen des Unternehmens oder der Zahl der angebotenen Ausbildungsplätze (Abb. 10). Die Sortierungsfunktion kann über den Button oben rechts aufgerufen werden.

Beim Aufruf eines einzelnen Angebots sind dort alle Informationen aus der Webanwendung der LSB hinterlegt (Abb. 11). Der Nutzer kann, sofern Kontaktdaten vorhanden sind, auch direkt mit dem Anbieter Kontakt aufnehmen und auf die Homepage des Unternehmens gehen.

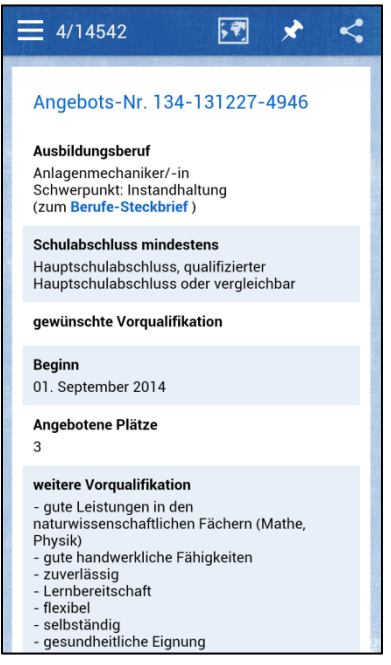

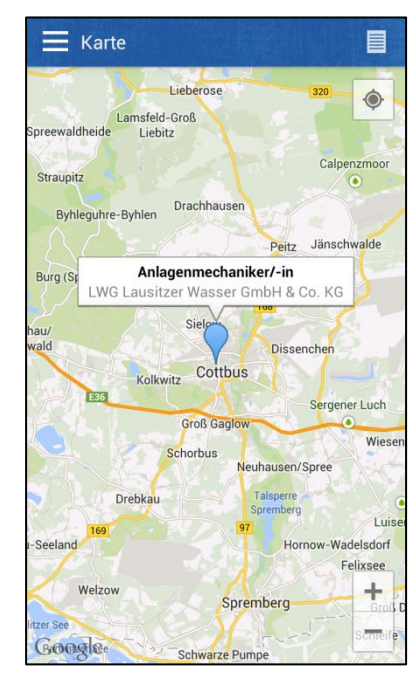

*Abb. 11: Einzelangebot Abb. 12: Einzelangebot auf der Karte*

Über das Kartensymbol im Header wird das Angebot auf der Karte eingeblendet (Abb. 12).

# **4. Merkliste**

In der Merkliste werden alle Angebote zusammengeführt, die der Nutzer über den Nadel-Button für sich markiert und "vorgemerkt" hat (Abb. 13). Über den Mülleimer-Button können Angebote aus der Merkliste gelöscht werden.

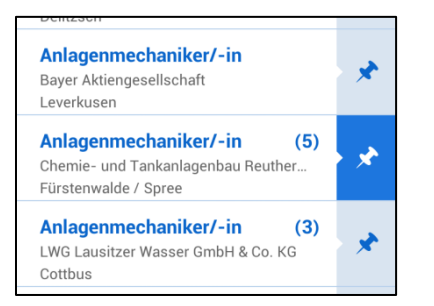

*Abb. 13: für die Merkliste markiertes Angebot*

# **5. Welcher Beruf passt zu Dir?**

Falls ein Nutzer sich zunächst seine persönliche Fähigkeiten herausfinden und sich erst dann auf Suche nach einem passenden Angebot machen will, hilft die Talentsuche ("Welcher Beruf passt zu Dir?") weiter.

Der Nutzer muss mindestens einen Schwerpunkt auswählen und bekommt dann eine Liste empfohlener Ausbildungsberufe angezeigt (Abb. 14). Mit der Wahl weiterer Interessen wird das Suchergebnis zusätzlich eingeschränkt. Die vorgeschlagenen Berufe (Abb. 15) lassen sich einzeln in Steckbriefen mit weiteren Details aufrufen. Mit dem Button zur Suche (wird angezeigt, sofern aktuell Angebote vorliegen) kann der Nutzer anschließend eine Suche nach konkreten Ausbildungsplätzen starten.

Die Steckbriefe (Abb. 16) informieren über Details des jeweiligen Berufs.

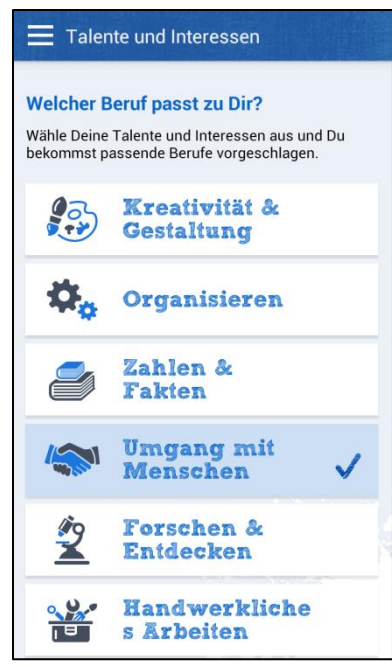

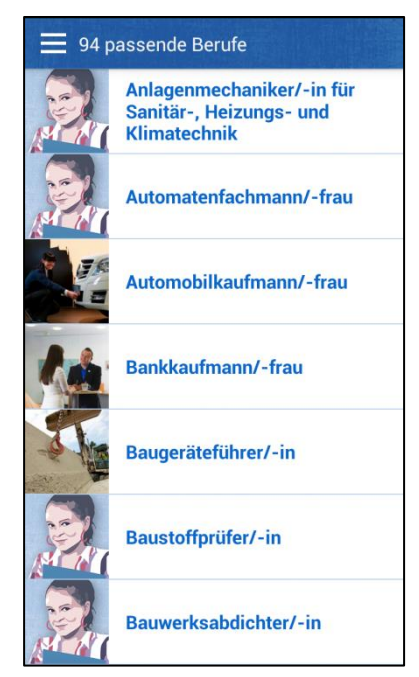

*Abb. 14: Talente und Interessen Abb. 15: Suchergebnis Talente und Interessen*

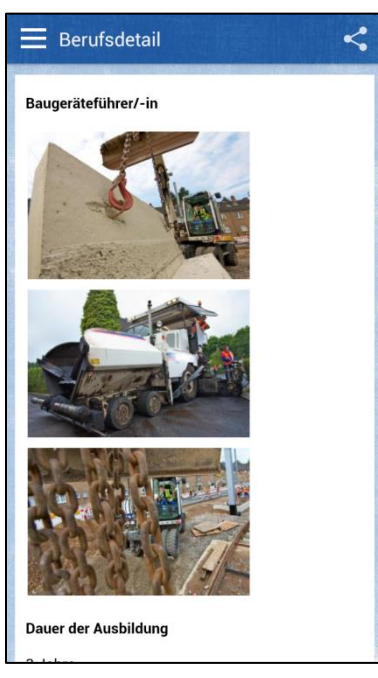

*Abb. 16: Berufssteckbrief* 

# **6. Weiterentwicklung**

Diese aktuelle Version der App (Stand: 14. August 2013) wird in Kürze durch ein Update mit zusätzlichen Funktionen erweitert. Dann sind auch die folgenden Features über die App möglich:

 das Anlegen eines Profils in der LSB (Registrierung und Login), mit dem z.B. auch eigene Gesuche bearbeitet und verwaltet werden können

- Benachrichtigungen des Nutzers, sobald neue Angebote passend zu seinem Suchprofil eingegangen sind
- die Synchronisation der Merkliste, so dass der Nutzer sich über sein Mobilgerät Angebote merken und sie später am Desktop über sein Profil wieder abrufen kann.

Ivo Schuppe, DIHK Berlin, 23. August 2013